# FileMaker. 16 インストールおよび新機能ガイド

FileMaker Pro 16 および FileMaker Pro 16 Advanced

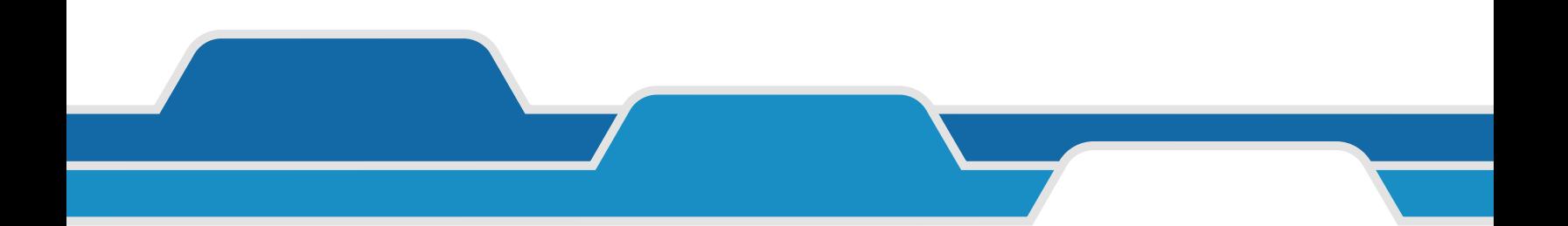

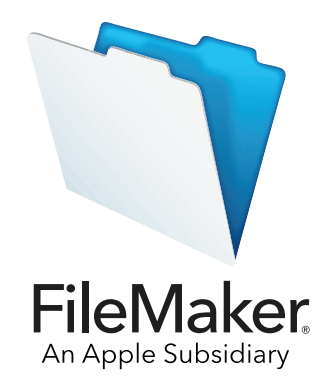

© 2007-2017 FileMaker, Inc. All Rights Reserved. FileMaker, Inc. 5201 Patrick Henry Drive Santa Clara, California 95054

FileMaker、ファイルメーカー、FileMaker Go 及びファイルフォルダロゴは、FileMaker, Inc. の米国及びその他の国における登録商標 です。FileMaker WebDirect 及び FileMaker Cloud は、FileMaker, Inc. の商標です。その他のすべての商標は該当する所有者の財産 です。

FileMaker のドキュメンテーションは著作権により保護されています。FileMaker, Inc. からの書面による許可無しに、このドキュメン - "criticities" フィーニング プログ ion in the coop master over sory criticities, mone should have some cooper to sory t<br>テーションを複製したり、頒布することはできません。このドキュメンテーションは、正当にライセンスされた FileMaker ソフトウェ アのコピーがある場合そのコピーと共にのみ使用できます。

製品及びサンプルファイル等に登場する人物、企業、E メールアドレス、URL などのデータは全て架空のもので、実在する人物、企 業、E メールアドレス、URL とは一切関係ありません。スタッフはこのソフトウェアに付属する「Acknowledgments」ドキュメント に記載されます。他社の製品及び URL に関する記述は、情報の提供を目的としたもので、保証、推奨するものではありません。 FileMaker, Inc. は、これらの製品の性能について一切の責任を負いません。

詳細情報については [http://www.filemaker.com/jp](http://www.filemaker.com/jp/) をご覧ください。

第 01 版

## 目次

#### 第 [1](#page-4-0) 章 インストールを始める前に ちょうしょう ちょうしょう しょうしょう ちょうしょう ちょうしょう [このガイドについて](#page-4-1) 5 FileMaker [のマニュアルの場所](#page-4-2) 5 [カスタマサポート、ナレッジベース、およびコミュニティ](#page-4-3) 5 [製品通知](#page-5-0) しょうしょう しょうしょう しゅうしょく かんしゃ しゅうしゅぎ かいしょく しゅうしょく [ライセンスキーについて](#page-5-1) 6 [ダウンロード版](#page-5-2) FileMaker Pro のバックアップ 6 [機能に関する必要条件](#page-5-3) あんしゃ しょうしゃ しゅうしょく しゅうしょく しゅうしょく おおし しょうしゅう [評価版から製品版の](#page-5-4) FileMaker Pro への変換 6 FileMaker Pro [の旧バージョンからのアップグレード](#page-6-0) マングリーン アクリッシュ [旧バージョンのファイルの開き方](#page-6-1) 7 [インストールプロセスの自動化](#page-6-2) 7

#### 第 [2](#page-7-0) 章

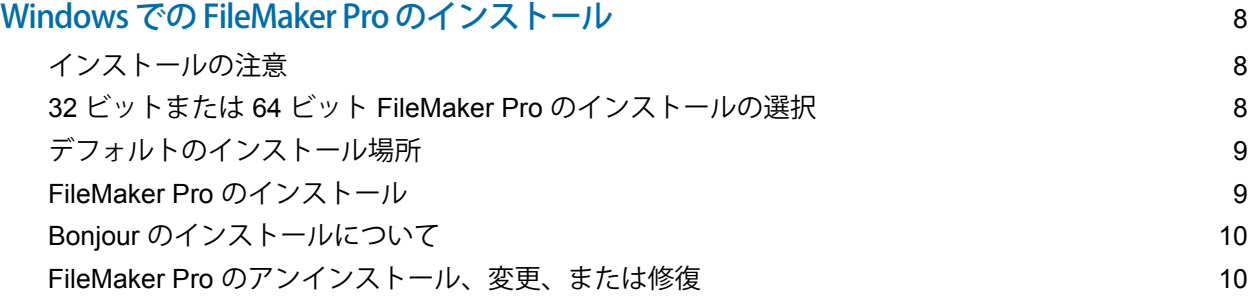

#### 第 [3](#page-10-0) 章

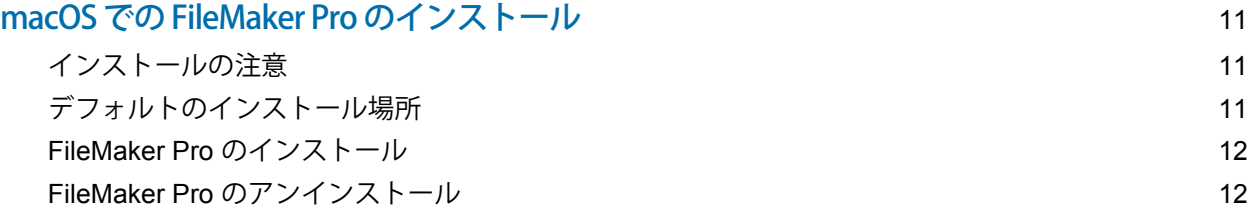

## 第4章<br>新機能

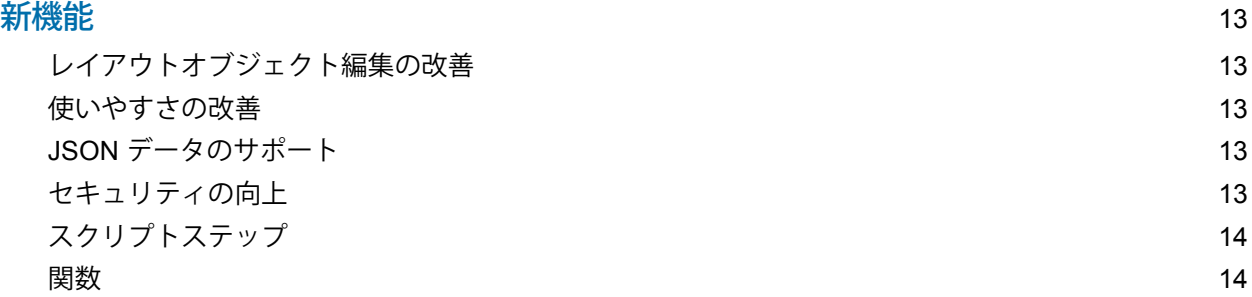

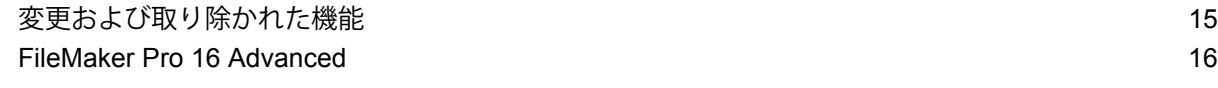

第 [5](#page-16-0) 章

#### この後の作業を開始するにあたって インファイン インター・コンプレート インファイル インファイル

## <span id="page-4-0"></span>第 1 章 インストールを始める前に

このたびは FileMaker® ソフトウェアをお買い上げいただき、誠にありがとうございます。FileMaker Pro は、iPad、 iPhone、Windows、Mac、および Web でシームレスに機能するソリューションをすばやく作成することができます。

### <span id="page-4-1"></span>このガイドについて

この『インストールおよび新機能ガイド』では、FileMaker Pro 16 または FileMaker Pro 16 Advanced を Windows ま たは Mac コンピュータにインストールする方法とソフトウェアの新機能を説明しています。

次の点に注意してください :

- このガイドでは、FileMaker Pro Advanced の特定の機能を説明する場合以外は、「FileMaker Pro」を FileMaker Pro と FileMaker Pro Advanced の両方を指すものとして使用しています。
- ある機能または手順が特定のプラットフォームを対象としている場合は、説明および図もそのプラットフォーム に固有の内容が使用されます。両方のプラットフォームに共通する機能や手順については、Windows または macOS のいずれかの図が使用されます。

#### <span id="page-4-2"></span>FileMaker のマニュアルの場所

このガイドの最新版およびその他の FileMaker ドキュメンテーションについては[、プロダクトドキュメンテーション](http://www.filemaker.com/documentation/ja) [センター](http://www.filemaker.com/documentation/ja)を参照してください。

FileMaker Pro の最新情報およびリリースノートについては、FileMaker [ナレッジベース](http://filemaker-jp.custhelp.com)を参照してください。

## <span id="page-4-3"></span>カスタマサポート、ナレッジベース、およびコミュニティ

インストール、起動、または再インストール ( データ復旧を除きます ) に関するヘルプは、[ ヘルプ ] メニュー > [サービスとサポート1を選択するか[、サポート](http://www.filemaker.com/cs)をご覧ください。

FileMaker Pro に関するヒント、技術的なアドバイス、その他の情報は、FileMaker [ナレッジベース](http://filemaker-jp.custhelp.com)をご覧ください。 他のユーザに質問してアドバイスを受ける場合は、[ ヘルプ ] メニュー > [FileMaker Community] を選択するか[、](http://www.filemaker.com/redirects/fmp16_admin.html?page=infg_community&lang=ja) [FileMaker Community](http://www.filemaker.com/redirects/fmp16_admin.html?page=infg_community&lang=ja) をご覧ください。

メモ FileMaker ナレッジベースおよび FileMaker Community の情報はすべての言語には対応していません。

#### <span id="page-5-0"></span>製品通知

FileMaker Pro は、ソフトウェアの更新 ( マイナーなソフトウェアの変更を含む ) およびソフトウェアの新バージョン ( 新規および変更された製品機能を含む ) を自動的にチェックします。ソフトウェアの更新は更新通知の受信時、ま たは [ ヘルプ ] メニュー > [ ソフトウェア更新の確認 ...] を選択して行うことができます。

通知は [ 環境設定 ] ダイアログボックスでいつでも無効にすることができます。Windows の場合は [ 編集 ] メニュー > [ 環境設定 ...] を、macOS の場合は [FileMaker Pro] メニュー > [ 環境設定 ...] を選択してください。

#### <span id="page-5-1"></span>ライセンスキーについて

FileMaker Pro ソフトウェアには、35 文字の固有のライセンスキーが付属します。FileMaker Pro を FileMaker Store Web サイトからダウンロードでご購入いただいた場合、ソフトウェアダウンロードページへのリンクが記載された 電子メールが送付されます。ライセンスキーはそのページで確認できます。FileMaker Pro のパッケージ版をご購入 いただいた場合、ライセンスキーはパッケージに同梱されています。

ライセンスキーを紛失しないようにご注意ください。ソフトウェアをインストールするには有効なライセンスキーが 必要です。ライセンスキーはソフトウェアの再インストールが必要な場合に備えて安全な場所に保管してください。 詳細については、ソフトウェアをインストールしたアプリケーションフォルダにある FileMaker Pro または FileMaker Pro Advanced のソフトウェア・ライセンスを参照してください。

#### <span id="page-5-2"></span>ダウンロード版 FileMaker Pro のバックアップ

FileMaker Pro ソフトウェアを再インストールする必要がある場合に備えて、ダウンロード版 FileMaker Pro ソフト ウェアのバックアップを作成しておくことをお勧めします。FileMaker ナレッジベース[の記事](http://www.filemaker.com/redirects/fmp16_admin.html?page=doc_esd_backup&lang=ja)を参照してください。

#### <span id="page-5-3"></span>機能に関する必要条件

FileMaker Pro の機能の使用には追加のソフトウェアが必要な場合があります。

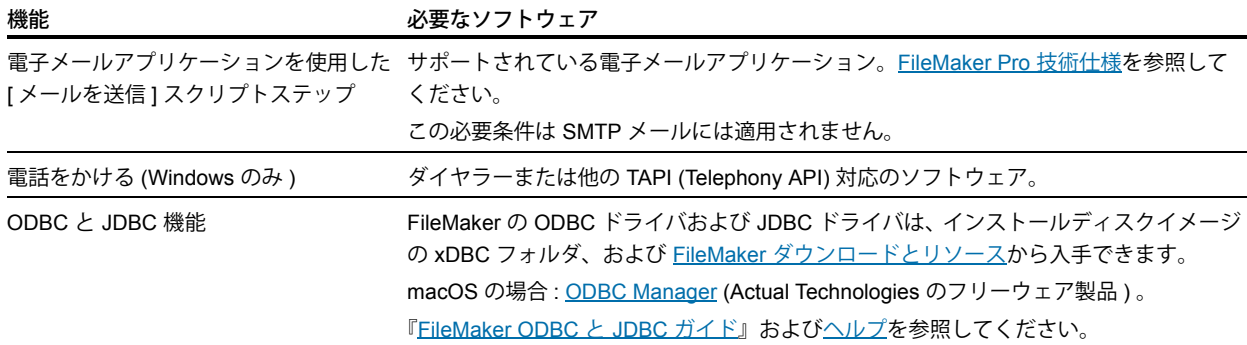

#### <span id="page-5-4"></span>評価版から製品版の FileMaker Pro への変換

コンピュータに FileMaker Pro 16 の評価版がインストールされている場合、ライセンスキーを入力することで、 評価版をアンインストールすることなく製品版の FileMaker Pro 16 に変換できます。評価版はアップグレードライ センスキーおよびアップグレード対象の旧バージョンのライセンスキーを入力して変換することもできます。 [ヘルプ](http://www.filemaker.com/redirects/fmp16_admin.html?page=doc_help&lang=ja)を参照してください。

#### <span id="page-6-0"></span>FileMaker Pro の旧バージョンからのアップグレード

FileMaker Pro を旧バージョンからアップグレードする場合、旧バージョンをアンインストールする前に新しいバー ジョンへアップグレードすることをお勧めします。

**1.** ライセンスキーを使用してアップグレードをインストールします ( 6 [ページの「ライセンスキーについて」](#page-5-1)を参照 ) 。

- **2.** プラグイン、辞書の情報、および環境設定を FileMaker Pro の新しいバージョンへ移動します。環境設定の移動 については、FileMaker [ナレッジベース](http://filemaker-jp.custhelp.com)を参照してください。
- **3.** 最新バージョンのみを使用する場合は、旧バージョンをアンインストールします。

最新バージョンへアップグレードする前に、旧バージョンのアンインストールを選択する場合、旧バージョンの ライセンスキーを必ず用意してください。旧バージョンがインストールされていない状態でアップグレードライセン スキーを使用して FileMaker Pro をインストールすると、旧バージョンのライセンスキーの入力を求められます。

#### <span id="page-6-1"></span>旧バージョンのファイルの開き方

FileMaker Pro の現在のバージョンおよび FileMaker Pro 12 以降のすべてのバージョンで作成されたファイルはファ イル形式が同じで、ファイル拡張子は .fmp12 です。バージョン 12 より前の FileMaker Pro で作成されたファイルを 使用するには、FileMaker Pro 12 ファイル形式に変換する必要があります[。ヘルプを](http://www.filemaker.com/redirects/fmp16_admin.html?page=doc_help&lang=ja)参照してください。

### <span id="page-6-2"></span>インストールプロセスの自動化

ボリュームライセンスやサイトライセンスなどで、複数のコンピュータに FileMaker Pro をインストールする場合、 またはサイレントインストールを行う場合は、処理を自動化することができます。インストーラと「Assisted Install.txt」ファイルを使用して通常のインストールダイアログボックスを非表示にできます。[FileMaker Pro](http://www.filemaker.com/redirects/fmp16_admin.html?page=doc_net_install&lang=ja) ネット [ワークインストールセットアップガイド](http://www.filemaker.com/redirects/fmp16_admin.html?page=doc_net_install&lang=ja)を参照してください。ライセンスの詳細については、[FileMaker Web](http://www.filemaker.com/jp) サイト をご覧ください。

## <span id="page-7-0"></span>第 2 章 Windows での FileMaker Pro のインストール

インストール作業を開始する前に、実行中のプログラムをすべて終了し、作業内容を保存してください。 FileMaker Pro の最新情報およびリリースノートについては、FileMaker [ナレッジベース](http://filemaker-jp.custhelp.com)を参照してください。

### <span id="page-7-1"></span>インストールの注意

FileMaker Pro をインストールする前に、次の参考事項を確認してください。

- お使いのコンピュータがシステム必要条件を満たしていること、および必要な Windows 更新がインストールされ ていることを確認します。[FileMaker Pro](http://www.filemaker.com/redirects/fmp16_admin.html?page=tech_specs&lang=ja) 技術仕様を参照してください。
- 必要な Microsoft ソフトウェアコンポーネントがインストールされていない場合は、FileMaker Pro によりインス トールされます。Microsoft インストーラには必要なファイルをダウンロードするためのインターネットアクセス が必要です。そのため、一部のコンピュータでは FileMaker Pro のインストールにインターネット接続が必要な 場合があります。
- 1 FileMaker Pro をインストールするには Windows の管理者権限が必要で、管理者アカウントとパスワードを使用 する必要があります。
- ご使用のコンピュータでウイルス保護ソフトウェアが実行されている場合は、FileMaker Pro をインストールする 前に終了し、インストール後に再度実行してください。
- インストール中に、すべてのプログラム機能をインストールする [ 完全 ]、またはプログラムの一部をインストー ルする [ カスタム ] を選択します。たとえばディスクの空き容量を確保するために、特定の機能をインストールし ないこともできます。
- インストールの開始時に、FileMaker Pro インストーラの言語バージョンを選択します。デフォルトで選択される 言語バージョンは、オペレーティングシステムの言語と同じです。[ 完全 ] でインストールする場合は、選択した 言語バージョンのみがインストールされます。[ カスタム ] を選択して、サポートされている言語の一覧から他の 言語パックを選択することで、追加の言語バージョンをインストールできます。
- コマンドラインを使用、およびネットワークボリュームを使用してリモートで FileMaker Pro をインストールす ることもできます。FileMaker Pro [ネットワークインストールセットアップガイド](http://www.filemaker.com/redirects/fmp16_admin.html?page=doc_net_install&lang=ja)を参照してください。

### <span id="page-7-2"></span>32 ビットまたは 64 ビット FileMaker Pro のインストールの選択

Windows のサポートされている 32 ビットバージョンを使用する場合は、FileMaker Pro の 32 ビットバージョンの みをインストールすることができます。

Windows のサポートされている 64 ビットバージョンでは、FileMaker Pro の 32 ビットまたは 64 ビットバージョン をインストールすることができます。FileMaker Pro を次のいずれかのソフトウェアの 64 ビットバージョンと使用す る場合は、FileMaker Pro の 64 ビットバージョンをインストールする必要があります。

- FileMaker Pro から電子メールを送信するための電子メールアプリケーション
- FileMaker Pro プラグイン
- 外部 SQL ソース用の ODBC クライアントドライバ
- インタラクティブオブジェクト内のコンテンツを再生するオーディオ / ビデオコーデック

上記以外の場合は FileMaker Pro の 32 ビットバージョンをインストールすることができます。

#### <span id="page-8-0"></span>デフォルトのインストール場所

デフォルトでは、FileMaker Pro および FileMaker Pro Advanced は次のいずれかのフォルダにインストールされます。

■ 32 ビット Windows システム:

C:¥Program Files¥FileMaker¥<FileMaker 製品 >

- 64 ビット Windows システム
	- 32 ビット FileMaker Pro のインストール場所

C:¥Program Files (x86)¥FileMaker¥<FileMaker 製品 >

■ 64 ビット FileMaker Pro のインストール場所

C:¥Program Files¥FileMaker¥<FileMaker 製品 >

<FileMaker 製品 > は FileMaker Pro 16 または FileMaker Pro 16 Advanced です。インストール中に別のドライブま たはフォルダを選択することができます。

#### <span id="page-8-1"></span>FileMaker Pro のインストール

FileMaker Pro をインストールするにはインストールプログラムを使用する必要があります。ファイルをハードディ スクにドラッグしても FileMaker Pro はインストールできません。

**1.** 次のいずれかの操作を行います :

■ ソフトウェアを電子的に入手した場合は、FileMaker Pro の 32 または 64 ビットバージョン用のファイルをダ ウンロードした後にインストーラアイコン (.exe ファイル ) をダブルクリックします。

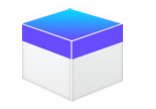

■ DVD を使用して FileMaker Pro をインストールする場合は、DVD ドライブに DVD を挿入し、DVD ウインドウ を開いてインストーラアイコンをクリックして 32 ビットバージョンをインストールします。

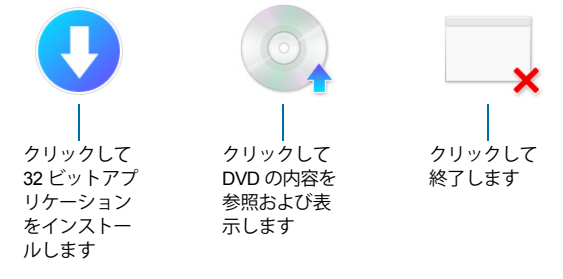

64 ビットバージョンをインストールするには、参照するアイコンをクリックして「64-bit」フォルダを開いて から「Setup.exe」をダブルクリックします。

**2.** 画面の指示に従って FileMaker Pro をインストールします。

8 [ページの「インストールの注意」](#page-7-1)を参照してください。

**3.** インストールが完了すると、[FileMaker 製品登録 ] ダイアログボックスが表示されます。

FileMaker Pro のインストールまたは開始で問題がある場合は[、サポートを](http://www.filemaker.com/cs)参照してください。

#### <span id="page-9-0"></span>Bonjour のインストールについて

Bonjour のサービスを使用すると、IP ネットワーク上のコンピュータ、デバイス、およびサービスを自動で検出する ことができます。リモートホストを検出できるようにするには、Bonjour をインストールする必要があります。 Bonjour がインストールされていないか、またはサービスが実行中でない場合、FileMaker Pro は共有ホストを検出 することができません。Bonjour のサービスを使用しない場合、共有ホストのホスト名または IP アドレスを手動で

入力する必要があります。

インストーラがサポートされているバージョンの Bonjour を検出しない場合、Bonjour のインストールが要求され ます。

#### Bonjour を手動でインストールする必要がある場合は次の手順を実行します :

- **1.** FileMaker Pro インストールフォルダを開きます。
- **2.** 「Files」フォルダを開き、「Bonjour」フォルダを開きます。
- **3.** Windows のバージョンに応じて「32-bit」または「64-bit」フォルダを開きます。
- **4.** Bonjour (32 ビット ) または Bonjour64 (64 ビット ) アイコンをダブルクリックします。
- **5.** 画面の指示に従って Bonjour をインストールします。

#### <span id="page-9-1"></span>FileMaker Pro のアンインストール、変更、または修復

FileMaker Pro のアンインストール、欠損または破損ファイルの置き換え、またはインストールされる機能の変更な どは、Windows の設定またはコントロールパネルを使用することができます。FileMaker Pro を修復する場合、ライ センスキーを入力するプロンプトが表示されることがあります。

## <span id="page-10-0"></span>第 3 章 macOS での FileMaker Pro のインストール

インストール作業を開始する前に、実行中のプログラムをすべて終了し、作業内容を保存してください。 FileMaker Pro の最新情報およびリリースノートについては、FileMaker [ナレッジベース](http://filemaker-jp.custhelp.com)を参照してください。

### <span id="page-10-1"></span>インストールの注意

FileMaker Pro をインストールする前に、次の参考事項を確認してください。

- お使いのコンピュータがシステム必要条件を満たしていることを確認します。[FileMaker Pro](http://www.filemaker.com/redirects/fmp16_admin.html?page=tech_specs&lang=ja) 技術仕様を参照して ください。
- 1 FileMaker Pro をインストールするには macOS の管理者権限が必要で、管理者アカウントとパスワードを使用す る必要があります。
- ご使用のコンピュータでウイルス保護ソフトウェアが実行されている場合は、FileMaker Pro をインストールする 前に終了し、インストール後に再度実行してください。
- インストール中に、すべてのプログラムファイルをインストールする [ 標準インストール ]、またはプログラムの 一部をインストールする [ カスタムインストール ] を選択します。たとえばディスクの空き容量を確保するため に、特定の機能をインストールしないこともできます。
- 標準インストールでは、オペレーティングシステムと同じ言語の FileMaker Pro がインストールされます。カス タムインストールを選択するとサポートされている言語の一覧から他の言語パックを選択することで、追加の言 語バージョンをインストールできます。
- Apple Remote Desktop を使用して、FileMaker Pro のリモートインストールを実行することもできます。 FileMaker Pro [ネットワークインストールセットアップガイド](http://www.filemaker.com/redirects/fmp16_admin.html?page=doc_net_install&lang=ja)を参照してください。

### <span id="page-10-2"></span>デフォルトのインストール場所

デフォルトでは、FileMaker Pro および FileMaker Pro Advanced は次の場所にインストールされます。

[ ドライブ ]/ アプリケーション /<FileMaker 製品 >

<FileMaker 製品 > は FileMaker Pro 16 または FileMaker Pro 16 Advanced です。インストール中に別のドライブまた はフォルダを選択することができます。

#### <span id="page-11-0"></span>FileMaker Pro のインストール

FileMaker Pro をインストールするにはインストールプログラムを使用する必要があります。ファイルをハードディ スクにドラッグしても FileMaker Pro はインストールできません。

- **1.** 次のいずれかの操作を行います :
	- ソフトウェアを電子的に入手した場合は、ファイルのダウンロード後にディスクイメージアイコン(.dmg ファ イル ) をダブルクリックします。

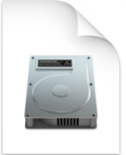

- DVD を使用して FileMaker Pro をインストールする場合は、DVD ドライブに DVD を挿入し、DVD ウインドウ を開きます。
- **2. FileMaker Pro** インストーラアイコンをダブルクリックします。

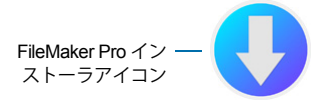

- **3.** 画面の指示に従って FileMaker Pro をインストールします。 11 [ページの「インストールの注意」](#page-10-1)を参照してください。
- **4.** インストールが完了すると、[FileMaker 製品登録 ] ダイアログボックスが表示されます。

#### <span id="page-11-1"></span>FileMaker Pro のアンインストール

- **1.** FileMaker Pro 16 または FileMaker Pro 16 Advanced フォルダとすべての内容をアプリケーションフォルダか らゴミ箱にドラッグします。
- **2.** FileMaker Pro または FileMaker Pro Advanced の環境設定ファイルをゴミ箱にドラッグします。

FileMaker Pro の場合 :

< ホーム >/ ライブラリ /Preferences/com.filemaker.client.pro12.plist

FileMaker Pro Advanced の場合 :

< ホーム >/ ライブラリ /Preferences/com.filemaker.client.advanced12.plist

<span id="page-12-0"></span>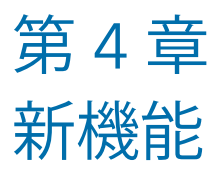

次に示す機能の詳細については[、ヘルプ](http://www.filemaker.com/redirects/fmp16_admin.html?page=doc_help&lang=ja)を参照してください。

#### <span id="page-12-1"></span>レイアウトオブジェクト編集の改善

■ レイアウトオブジェクトウインドウ – レイアウトオブジェクトウインドウを使用して、現在のレイアウトに配置 されているすべてのオブジェクトを表示および操作します。オブジェクトを選択したり、非表示にしたり、オブ ジェクト名を指定したり、重なり順を変更したりできます。

#### <span id="page-12-2"></span>使いやすさの改善

- Windows の場合 : ドキュメントウインドウはすべて独立するようになったため、使用可能な任意のモニタに表示 でき、ウインドウごとに固有のメニューバーを使用できます。
- [計算式の指定 ] ダイアログボックスの強化 関数の情報を確認するには、関数パネルの項目をクリックして ② を クリックします。
- プラグイン機能へのアクセス プラグインで提供される外部スクリプトステップを使用して、プラグインの機能 にアクセスできます。
- 値一覧のコピーと貼り付け (ペースト) 標準のキーボードショートカットを使用して、値一覧をコピーして別の FileMaker Pro ファイルに貼り付け ( ペースト ) することができるようになりました。

#### <span id="page-12-3"></span>JSON データのサポート

■ JSON の解析関数、文字エンコード関数、暗号化関数 – これらの関数を使用して、REST API を使用している Web サービスなどの他のデータソースと交換される JSON データを処理および暗号化できます。

### <span id="page-12-4"></span>セキュリティの向上

- OAuth アイデンティティプロバイダアカウント FileMaker Server に指定されているサードパーティの OAuth ア イデンティティプロバイダを使用してユーザアカウントを認証できます。
- fmrest 拡張アクセス権 FileMaker Data API を使用して Web サービスからデータベースファイルにアクセスでき ます (FileMaker Server のみ ) 。
- fmurlscript 拡張アクセス権 URL からスクリプトを実行できます。
- fmextscriptaccess 拡張アクセス権 Apple events および ActiveX を使用してソリューションにアクセスできます。
- インタラクティブなロックアイコン 共有ファイルを開くときに、ロックアイコンをクリックしてホストへの接 続に関する暗号化情報を表示します。

#### <span id="page-13-0"></span>スクリプトステップ

新しいスクリプトステップ

- 領域監視スクリプトを構成 指定された領域に iOS デバイスが出入りするときに指定されたスクリプトを実行す るように構成します。
- 起動センターを開く 起動センターを開きます。ここで FileMaker ソリューションを開き、作成し、管理します。

変更されたスクリプトステップ

- [AVPlayer オプション設定 ] で、ビデオのズーム設定とオーディオのボリューム設定を変更できるようになりまし た。[AVPlayer 再生 ] および [AVPlayer オプション設定 ] で、メディア表示用の追加オプションとして [ 埋め込み のみ ] を使用できるようになりました。
- [レイアウト切り替え]で、FileMaker Go で新しいレイアウトへの切り替えに使用するアニメーションを指定でき るようになりました。
- [ 関連レコードへ移動 ] で、FileMaker Go で関連レコードを表示するときに使用するアニメーションを指定できる ようになりました。
- [ デバイスから挿入 ] で、署名キャプチャ画面の表示に使用する表示を指定できるようになりました。
- [URL から挿入 ] で、サポートされるさまざまな cURL オプションを指定できるようになりました。
- [新規ウインドウ]で、親ウインドウに対してモーダルなウインドウであるカードを作成できるようになりました。
- [印刷 ] で、FileMaker WebDirect を使用して Web ブラウザで PDF を作成できるようになりました。
- 「印刷設定 ] で、FileMaker Server および FileMaker WebDirect で [ 印刷 ] スクリプトステップおよび [ レコードを PDF として保存 ] スクリプトステップに PDF オプションを指定できるようになりました。
- [レコードを PDF として保存 ] で、FileMaker Server および FileMaker WebDirect で PDF を保存できるようになり ました。
- 複数の挿入スクリプトステップで、変数をターゲットとして指定できるようになりました。

取り除かれたスクリプトステップ

■ [許可される向きの設定]スクリプトステップが取り除かれました。

#### <span id="page-13-1"></span>関数

新しい関数

- Base64EncodeRFC データを指定された Base64 フォーマットのテキストとして返します。
- CryptAuthCode 指定された暗号化ハッシュアルゴリズムを使用してバイナリ HMAC (Keyed-Hash Message Authentication Code) を返します。
- CryptDigest 指定された暗号化ハッシュアルゴリズムにより生成されたバイナリハッシュ値を返します。
- Get ( アカウントグループ名 ) アカウントが外部サーバーまたは OAuth アイデンティティプロバイダによって認 証された場合に現在のアカウントのグループ名を返します。
- Get(領域監視イベント)-[領域監視スクリプトを構成]スクリプトステップで指定されたスクリプトが実行される 原因となったイベントを返します。
- HexDecode 16 進フォーマットでエンコードされたテキストからのオブジェクトまたはテキスト内容を返します。
- HexEncode データを 16 進フォーマットのテキストとして返します。
- JSONDeleteElement オブジェクト名、配列索引、またはパスで指定された JSON データ要素を削除します。
- JSONFormatElements JSON データ内の要素を読みやすい形に書式設定します。
- JSONGetElement JSON データで、オブジェクト名、配列索引、またはパスで指定された要素のクエリーを実 行します。
- JSONListKeys オブジェクト名、配列索引、またはパスで指定された要素に対する JSON データ内のオブジェク ト名 ( キー ) または配列索引の一覧を表示します。
- JSONListValues オブジェクト名、配列索引、またはパスで指定された要素に対する JSON データ内の値の一覧 を表示します。
- JSONSetElement オブジェクト名、配列索引、またはパスで指定された JSON データ内の要素を追加または変 更します。
- SortValues 指定されたデータタイプとロケールに基づいて値の一覧をソートします。
- TextDecode 指定された文字エンコードを使用してオブジェクトデータからデコードされたテキストを返します。
- TextEncode 指定された文字エンコードと改行コードを使用してテキストからオブジェクトデータとしてテキス トファイルを返します。
- UniqueValues 指定されたデータタイプとロケールに基づいて一覧に含まれるユニークな値を返します。

#### 変更された関数

- GetAVPlayerAttribute は、追加の設定 zoom、pictureInPicture、volume、externalPlayback を返します。
- GetLayoutObjectAttribute Windows では、オブジェクトの座標が変更されました。旧バージョンの FileMaker Pro では、起点の座標は FileMaker Pro メニューバー ( および、表示される場合はツールバー ) の左下端までの相対距 離で示されました。これが、メイン表示のデスクトップ領域の左上端までの相対距離になりました。

取り除かれた関数

■ External() 関数が取り除かれました。

メモ バージョン 6.0 以前に作成されたプラグインはサポートされなくなりました。

#### <span id="page-14-0"></span>変更および取り除かれた機能

- FileMaker データソース参照で変数がサポートされるようになりました。
- 最大キャッシュサイズが 2048 MB に拡大されました。
- Windows の場合:起動センターにメニューバーが表示されるようになりました。最後のドキュメントウインドウ を閉じると、起動センターや他のウインドウが開いている場合、または非表示のウインドウがある場合を除き FileMaker Pro は終了します。
- 表示倍率コントロール、ステータスツールバーコントロール、およびモードポップアップメニューが含まれてい る表示倍率コントロール領域が、ドキュメントウインドウの左下から取り除かれました。
	- 拡大表示または縮小表示するには、[表示 ] メニュー、キーボードショートカット、または [ ズームの設定 ] スク リプトステップを使用します。
	- ステータスツールバーを表示または非表示にする、またはモードを切り替えるには、[表示]メニュー、キー ボードショートカット、またはスクリプトステップを使用します。
- fmscriptdisabled 拡張アクセス権が取り除かれました。ActiveX オートメーションおよび Apple events でソリュー ションにアクセスできるようにするには、fmextscriptaccess 拡張アクセス権を使用します。

■ 次のレイアウトテーマが FileMaker Pro から取り除かれました。旧バージョンの FileMaker Pro で作成した、 取り除かれたテーマを使用するレイアウトでは FileMaker Pro 16 で引き続きそのテーマが使用され、[ テーマの 変更 ] ダイアログボックスに表示されます。

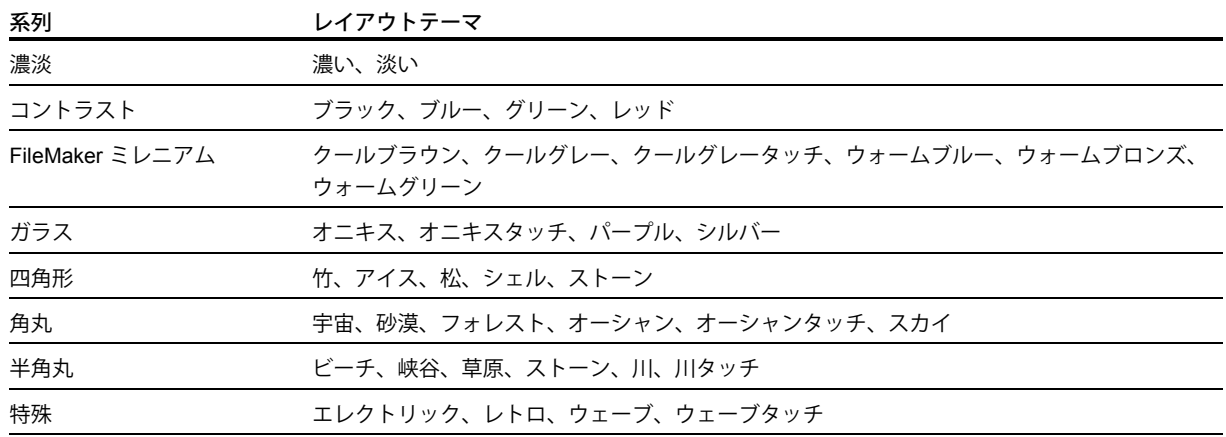

#### <span id="page-15-0"></span>FileMaker Pro 16 Advanced

■ データビューアの [ 式の編集 ] ダイアログボックスの改善 – 入力時に式を評価できます。結果領域のサイズを変更 できるようになりました。

## <span id="page-16-0"></span>第 5 章 この後の作業を開始するにあたって

FileMaker Pro のインストール終了後、アプリケーションで直ちに作業を開始することができます。実際の作業に取 りかかる前に以下を参考にしてください。

- FileMaker Pro の機能の動作を確認する場合は、[ ファイル ] メニュー > [ 始めましょう ...] を選択して次を選択し ます :
	- [詳細 ] > [FileMaker Pro ツアーを体験する ] を選択してツアーを開始します。
	- [Starter Solution を選択する] を選択し、画面をスクロールして、一般的なビジネスおよび個人作業の管理用に カスタマイズされたプロフェッショナルなデザインの FileMaker Pro ソリューションをご確認ください。 Starter Solution からデスクトップに新規ファイルを作成するには、[ この Starter Solution から作成 ] を選択し ます。
- その他のガイドをダウンロード可能なプロダクトドキュメンテーションセンターを表示するには、[ヘルプ] メニュー > [ 製品マニュアル ] を選択します。
- FileMaker Pro の使用に関する総合的な情報およびステップバイステップの手順については、[ヘルプ]メニュー > [FileMaker Pro ヘルプ ] を選択します。
- その他のトレーニングマテリアルについては、[FileMaker Web](http://www.filemaker.com/jp) サイトをご覧ください。